**Pasos para la realización de una Reclamación**:

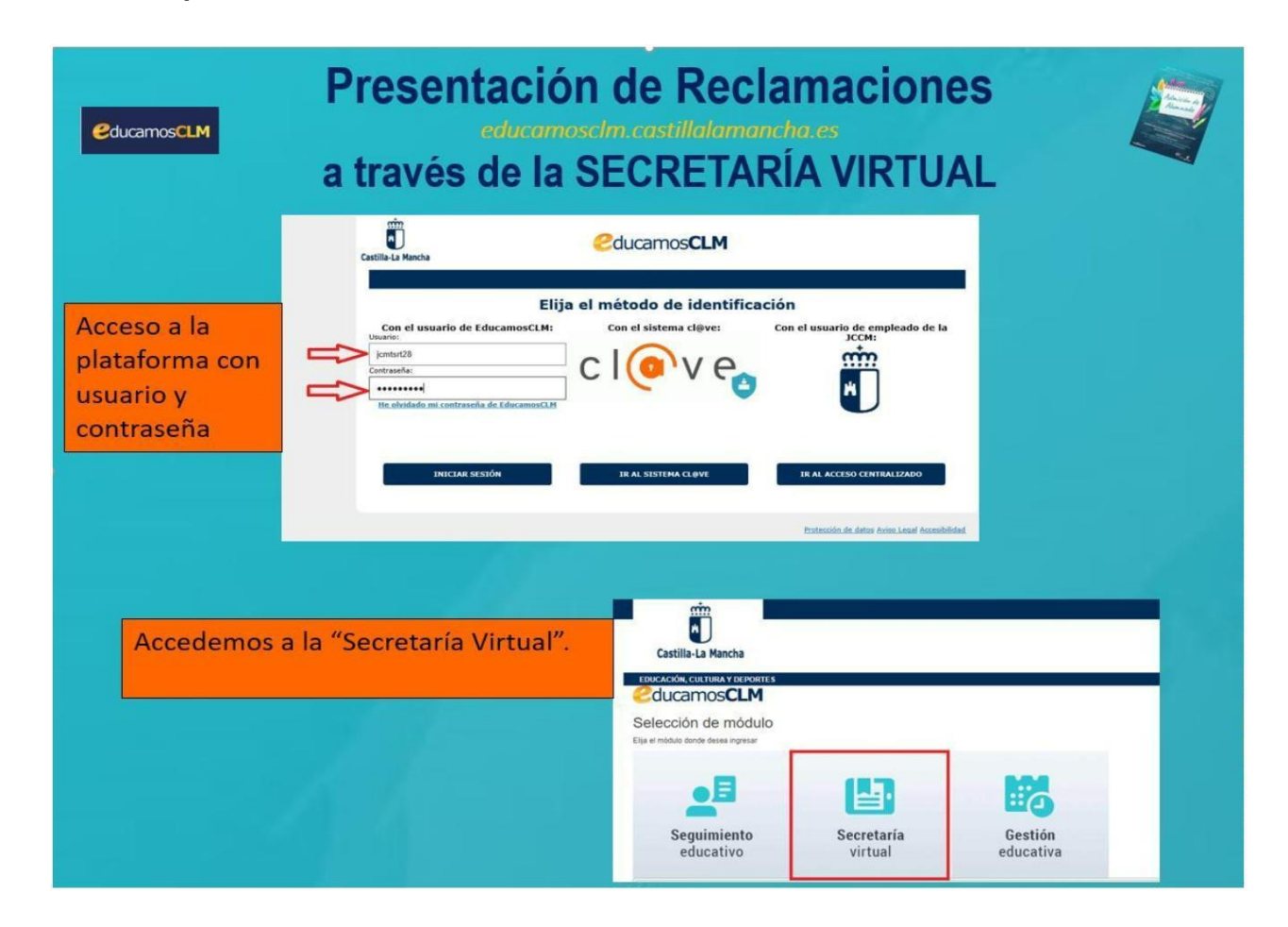

- **CÓMO VAN MIS TRAMITES** – Seleccionando el solicitante y Presentar Reclamación:

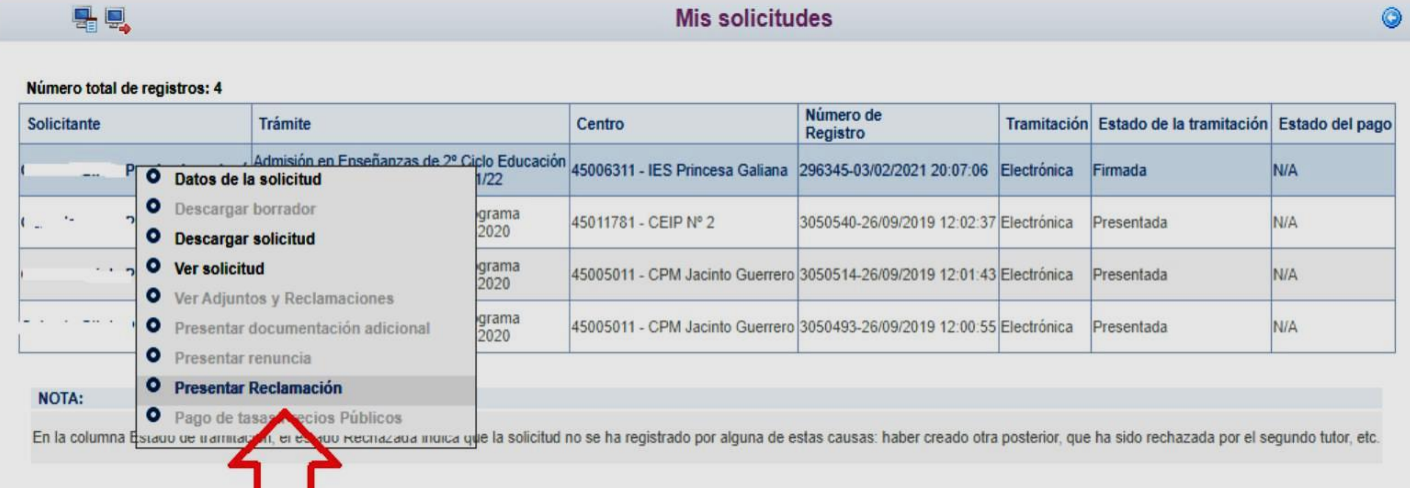

En este momento vemos el formulario en el que los datos del o de la solicitante y de la persona que presenta la reclamación aparecerán ya rellenados. En dicho formulario debemos ir cumplimentando la reclamación que corresponda (baremo provisional o adjudicación provisional).

- **a.** Indicar la causa de la reclamación.
- **b.** Adjuntar la documentación que se aporta para justificar la reclamación.
- **c.** Explicar el motivo por el que se realiza la reclamación.
- **d.** Una vez se complete todo, pulsamos el botón "aceptar" de la pantalla.

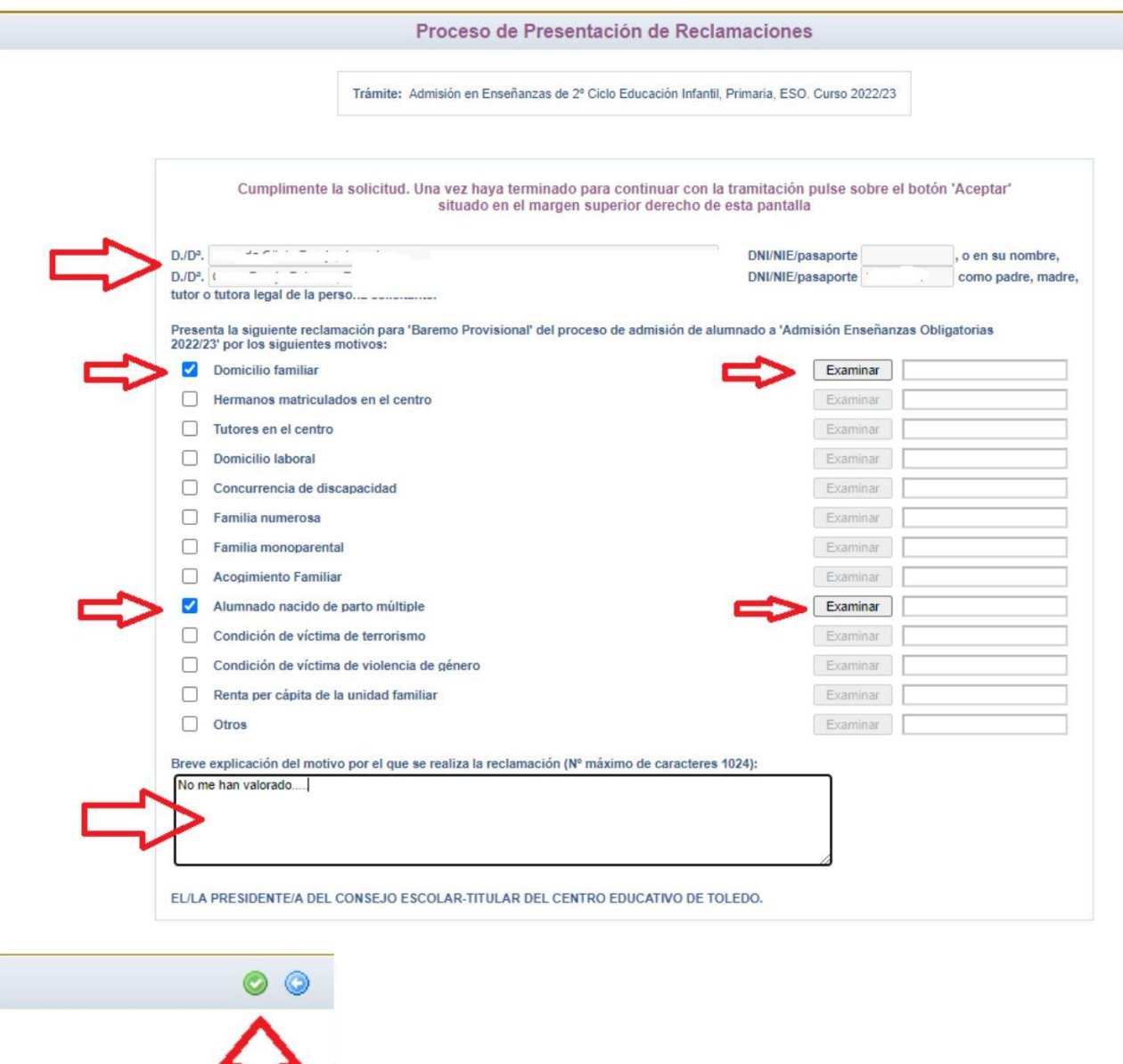

Al hacer clic en el tic verde (**aceptar**), si se ha marcado algún motivo, se ha añadido el fichero y se ha escrito una breve explicación, la reclamación queda firmada y registrada. El sistema responde así:

l F

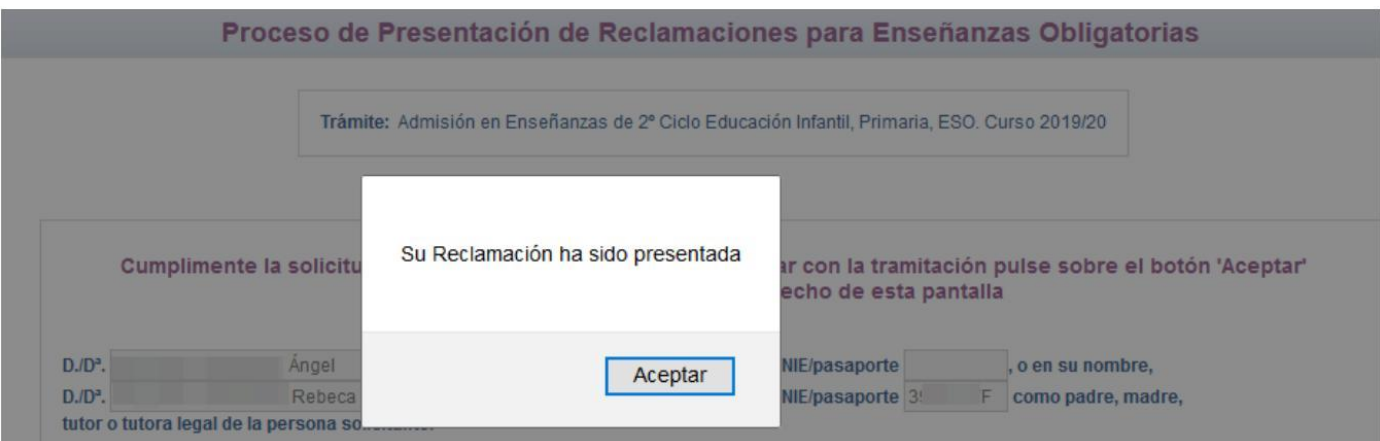

Tras Aceptar el aviso "Su Reclamación ha sido presentada" se muestra esta pantalla:

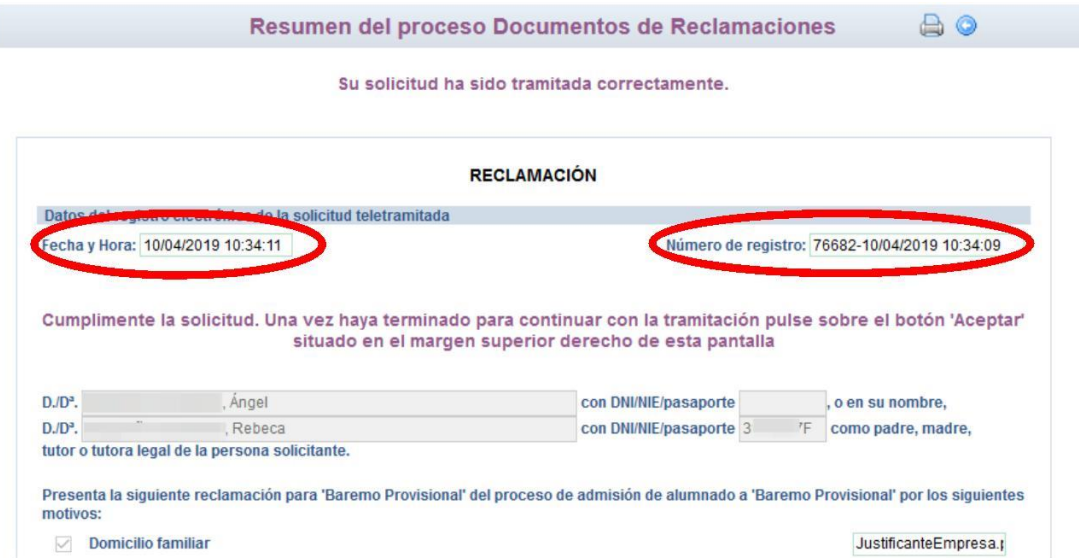

Tras ello, el programa nos mostrará nuestra reclamación ya terminada, indicándonos cuándo se ha registrado y el número de registro que posee.

Podremos pulsar el botón "impresora" de la parte superior derecha y se nos generará un documento en pdf que podremos imprimir o guardar en nuestro ordenador a modo de resguardo de la reclamación realizada.

9.- Puede consultar la reclamación realizada en EducamosCLM en el apartado **CÓMO VAN MIS TRÁMITES** eligiendo sobre la solicitud la opción "Ver adjuntos y reclamaciones".

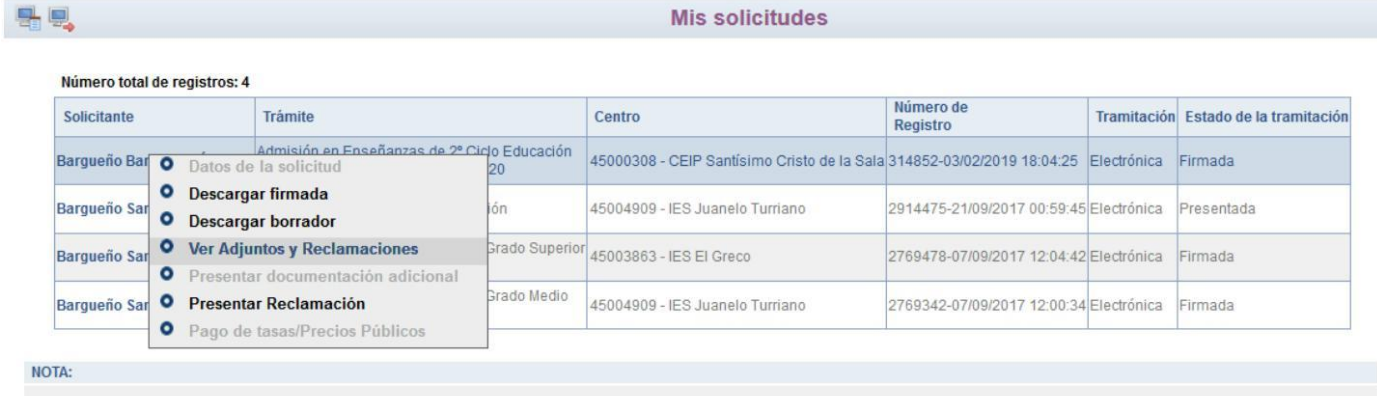

En la columna Estado de tramitación, el estado Rechazada indica que la solicitud no se ha registrado por alguna de estas causas: haber creado otra posterior, que ha sido rechazada por el segundo tutor, etc.

Aquí deben aparecer: el **pdf** de la reclamación y los documentos adjuntos.

## **Documentos Adjuntos y Reclamaciones**

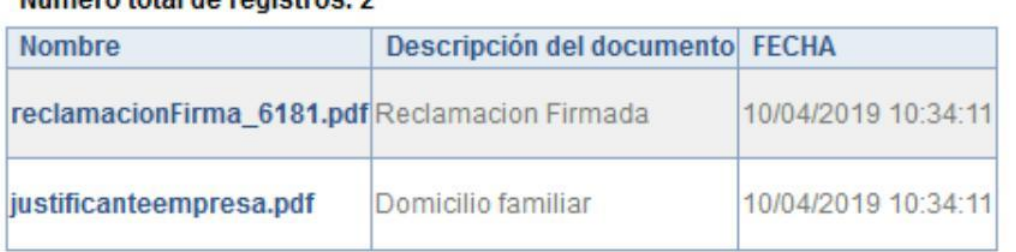

## Número total de registros: 2